# **RenderMan Preferences**

Look for RenderMan preferences in Maya's Preferences window.

Threads **IPR Display** Batch Render Tractor **Texture Manager External Editors** Node Editor Channel Box Script Editor Widget Real Time Playblast RenderMan **Configuration File** User Libraries Shading Nodes Scene Versioning

## Render

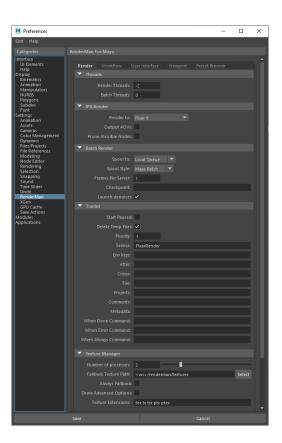

## Threads

### **Rendering Threads**

The number of threads to use for preview or IPR renders. A value of 0 indicates that all processors will be used. Negative values indicate all processors minus the specified number will be used. The default of -2 allows the user interface to remain responsive during continuous rendering.

### **Batch Threads**

The number of threads to use for batch renders.

## **IPR Display**

Render To

The display to use for IPR renders. Choose "It" or Render View.

### **Output AOVs**

Write out AOVs/LPE during interactive sessions. This is off by default to improve performance.

### **Prune Invisible Nodes**

During IPR we only prune templated nodes, allowing other objects to be interactively hidden/unhidden. However, to save translation time you can tell RfM to also prune hidden nodes during IPR.

### **Batch Render**

Chose between LocalQueue and Tractor. There is a separate section below for Tractor queuing settings.

### Spool To

Choose LocalQueue or Tractor

### Spool Style

Render from Maya Batch immediately, or generate RIB files locally for distribution to farm nodes.

#### **Frames Per Server**

How many frames in a chunk/at a time in sequence on a remote server. The default is 5.

#### Checkpoint

Use checkpointing in a batch render, choosing the number of minutes or iterations before a checkpoint is written. You can control this option using the same syntax found in the Checkpointing Document under "How to Specify". You may specify anything from individual render increments to seconds, minutes, hours, and days. As well as specify an exit time after a checkpoint time or an exit alone without the checkpointing at a given time. The help text popup over the field provides examples, such as: 5m, 1h says create a checkpoint every 5 minutes and exit at 1hour, writing the final result.

### Launch Denoiser

If deselected, the denoise operation will not launch, you can run the denoiser tool after the image is written manually. Note the display driver in the render settings must be set for denoising.

### Tractor

Remote queuing settings only apply to Tractor, for LocalQueue all settings are applied locally.

### Start Paused

Send the job to Tractor but do not begin the job immediately. Requires manual or scripted start.

### Priority

This affects how active jobs are assigned to remote servers. It doesn't affect position in the dispatcher queue.

### Service

Additional service selectors for the job

#### Env Keys

Switch between preset configurations. The JSON pref called DefaultEnvKey specifies the default value seen here. Multiple keys can be specified and should be space separated.

These environment keys are recognized by LocalQueue and Tractor:

- rfm-\* (eg. rfm-22.0)
- maya-\* (eg. maya-2017)
- rmantree=\* (eg. rmantree=\$RMANTREE)
- rfmtree=\* (eg. rfmtree=\$RFMTREE)

### After

Begin job processing after this date and time. Novemebr 24th at 1:45pm would be example: 11/24 13:45

### Crews

Specifies the list of crews to be used when determining remote server access.

### Tier

### See Scheduling Modes in Tractor

### Projects

See Limits Configuration in Tractor

### Comments

Additional job comments from the user

### Metadata

Data added to the job for your pipeline processing.

### When Done

A command that should be executed when the job is finished

Example: /usr/sbin/Mail -s 'Job done: %j' %u < %f (%j = job title, %t = task title, %u = user, %f = temporary status file)

### When Error

A command that should be executed if the job had an error

Example: /usr/sbin/Mail -s 'Job error: %i' %u < %f (%j = job title, %t = task title, %u = user, %f = temporary status file)

#### When Always

A command that should be executed regardless of job error status

Example: /usr/sbin/Mail -s 'Job error: %j' %u < %f (%j = job title, %t = task title, %u = user, %f = temporary status file)

## **Texture Manager**

### Number of Processes

The number of parallel processes txmake uses to process texture files. The default is 2. We suggest leaving the default unless you have more than 8 physical cores available on your CPU configuration.

### Fallback Texture Path

By default we write .tex files to the Images project directory. If this fails (it doesn't exist or there are permissions issues) use the specified folder here. Do not use spaces or diacritics in your path text.

### Show Advanced Options

Show more options for .tex conversion

### **Texture Extensions**

The recognized file type extensions for textures

## **User Interface**

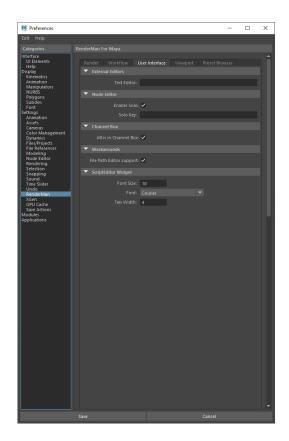

## **External Editors**

### **Text Editor**

Set the default editor for opening ASCII RIB files.

## **Node Editor**

### Enable Solo

Allows soloing selected nodes in the Node Editor as you would in the Hypershade by selecting the solo button.

### Solo Key

Chooses a "hotkey" to solo a node, defaults to backtick key.

## **Channel Box**

### Attributes in Channel box

Toggle whether or not the channel box displays RenderMan controls.

## **Script Editor Widget**

### Font Size

Change the size of displayed fonts.

### Font (Typeface)

Change the font used in the editor.

### Tab Width

When pressing Tab, move this many spaces in the editor.

## Viewport

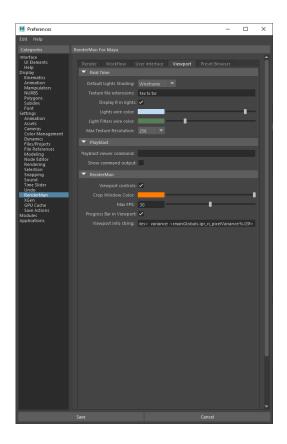

## **Real Time**

### **Default Lights Shading**

Default mode for light creation, wireframe or shaded.

## **Texture File Extensions**

The extensions used to identify the displayed texture files. We default to RenderMan compliant types.

### **Display R in lights**

Toggle for displaying the R logo on RenderMan lights.

### **Lights Wire Color**

The color of the lines used to display these objects in the Viewport

### Light Filters Wire Color

The color of the lines used to display these objects in the Viewport

### Max Texture Resolution

The maximum resolution of displayed textures in the Viewport. Higher resolutions will impact performance, especially if many are to be displayed. This does not affect IPR rendering to the Viewport.

### **Viewport Controls**

Show the controls for rendering to Vlewport 2.0 in the icon bar of the panel.

## Playblast

### **Playblast Viewer Command**

Select an executable and use # to denote frame numbers and padding to pass along.

### Show Command Output

Print the command into the script editor.

## RenderMan

### **Viewport Controls**

Display the RenderMan control icons in the viewport panel.

### **Crop Window Color**

Select your preferred color for drawing a crop window.

### Max FPS

Limit the frame rate to avoid some issues with lag or phantom mouse.

### Progress Bar in Viewport

A small bar will show frame progress at the bottom of the viewport and be disabled here.

### **Viewport Info String**

You can display useful information in the viewport, you can choose this based on selections here using the tokens provided from the Workspace Render Tab. The default is the maximum amount based on space to fit the output

## **Preset Browser**

| M Preferences                                                                                                    |                                                                                                    |                                                                                             | - | $\times$ |
|----------------------------------------------------------------------------------------------------|----------------------------------------------------------------------------------------------------|---------------------------------------------------------------------------------------------|---|----------|
| Edit Help                                                                                                    |                                                                                                    |                                                                                             |   |          |
| Categories                                                                                                    |                                                                                                    |                                                                                             |   |          |
| Lategories<br>Litterface<br>UE Lements<br>Help<br>Distrematics<br>Animation<br>Manipulators<br>NUR85<br>Polygons<br>Subdits<br>Fords<br>Subdits<br>Subdits<br>Fords<br>Subdits<br>Subdits<br>Fords<br>Subdits<br>Fords<br>Subdits<br>Fords<br>Subdits<br>Fords<br>Subdits<br>Fords<br>Subdits<br>Fords<br>Fords<br>For | Render     User Interface     Preset Br       Configuration File     Current File       Libraries from file     Libraries from file       Save current configuration:     Save       User Libraries     Add a library | wwier Workflow Workflow Forget selected library PProServer-22.0b1/tib/RenderManAssetLibrary |   | Î        |
|                                                                                                    |                                                                                                    | Cancel                                                                                      |   |          |

## **Configuration File**

### **Current File**

This is a \*.rac RenderMan Asset Configuration file formatted as a JSON file. It contains other library locations specified by the user or even other \*.rac files

### Libraries From File

This displays the loaded libraries from the above \*.rac file

### Save Current Configuration

Saves a \*.rac RenderMan Asset Configuration file formatted as a JSON file containing the loaded library locations specified by the user

## **User Libraries**

### Add a Library

Add a new path to a library folder

### Forget Selected Library

Remove a library from the choices

### **Render all HDRs**

Render a daylight swatch along with the default cloudy swatch when exporting materials

### Hide local Factory Library

Remove the default shipping library frome the browser choices

## Workflow

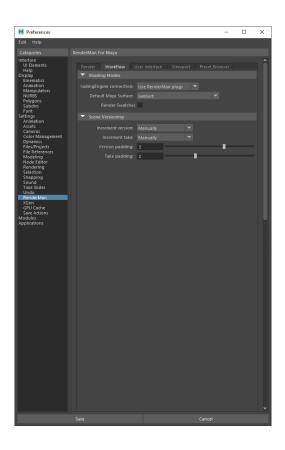

## **Shading Nodes**

### **Shading Engine Connection**

Connect RenderMan nodes to the RenderMan plug (default) or Maya plug. Using the default RenderMan plug leaves Maya plugs unused and available for other in-Maya options (like Surface Shader and Displacement for example)

### **Default Maya Surface**

When using the RenderMan plugs, create this type of Maya node to assigning by default. Typically Lambert.

### **Render Swatches**

Allows the rendering of preview swatches/material swatches in the Hypershade.

## **Scene Versioning**

### **Increment Version**

Manually: User must select to save and increment the scene.

On Preview Render: Scene is automatically incremented each time it is preview rendered (not interactive renders)

On Batch Render: Scene is automatically incremented each time it is batch rendered

### Increment Take

Manually: User must select to save a new take

On Preview Render: Scene take is incremented on a preview render (not interactive renders)

On Batch Render: Scene take is incremented on a batch render

### Version Padding

The padding used to increment a scene, the default is 3 meaning versions will have three digits, example: 001

### Take Padding

The padding used to increment the takes of a scene, the default is 2 meaning takes will have two digits, example: 01